# **Das EFB-Modul**

# **Merlin 26**

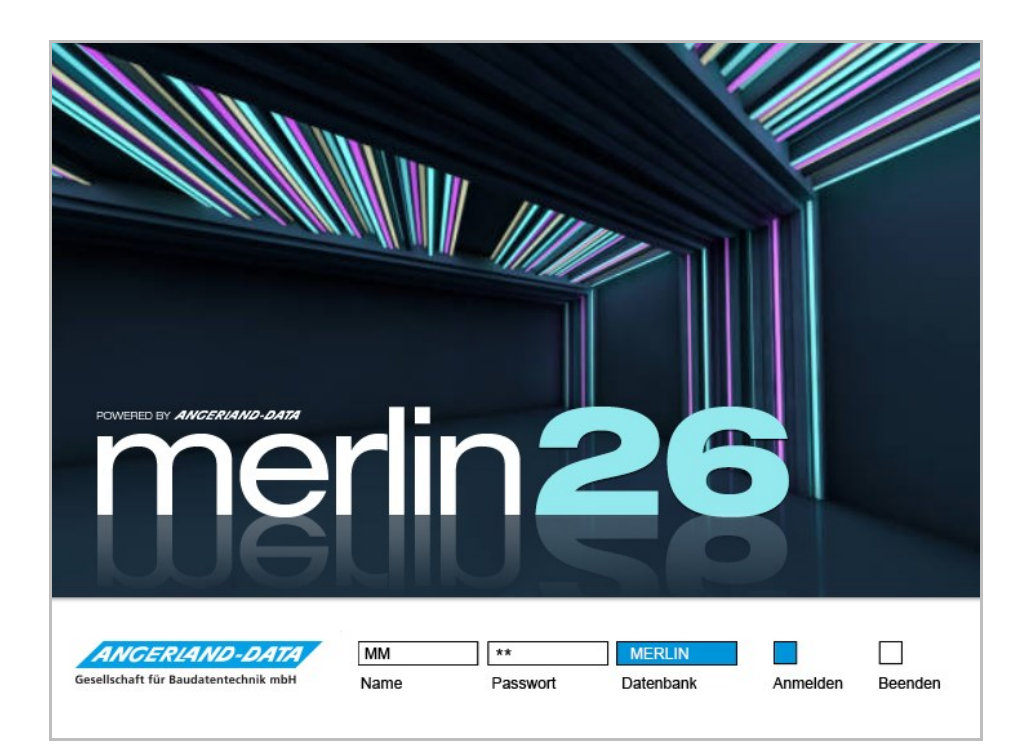

Version: Merlin 26 classic/ net Stand: 02.08.2023

**Angerland-Data** Gesellschaft für Baudatentechnik mbH Am Gierath 28, 40885 Ratingen DEUTSCHLAND

Internet: www.angerland-data.de

### Inhaltsverzeichnis

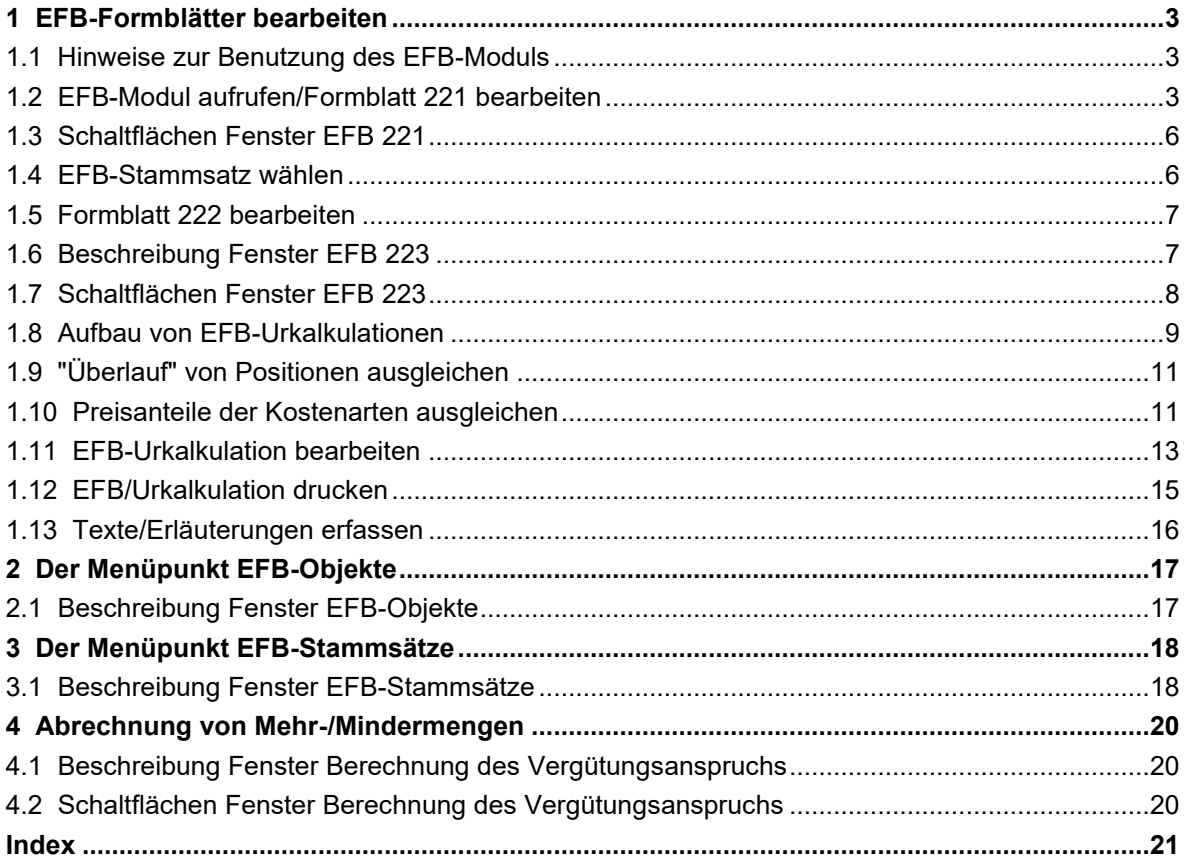

#### <span id="page-2-0"></span>**1 EFB-Formblätter bearbeiten**

Das EFB-Modul unterstützt Sie bei der Bearbeitung der EFB-Formblätter 221, 222 und 223. Diese Funktionalität ist nicht Bestandteil des Standardprogramms und muss zusätzlich erworben werden.

#### <span id="page-2-1"></span>**1.1 Hinweise zur Benutzung des EFB-Moduls**

Das EFB-Modul bietet Ihnen beim Ausfüllen der sogenannten EFB-Preisblätter Unterstützung und hilft Ihnen, Fehler zu vermeiden.

Das EFB-Modul sorgt für in sich konsistente Berechnungen und übernimmt wahlweise Daten aus einem Angebot und aus von Ihnen angelegten *[EFB-Stammsätzen](#page-17-0)*, in denen Sie typische Kostensituationen von Baustellen festlegen können. Die übernommenen Werte können Sie dann bearbeiten.

In den Bildschirmmasken des EFB-Moduls gibt es jeweils "Überlauffelder" und "Abweichungsfelder". Solange Ihre Angaben nicht stimmig sind, wird in diesen Feldern die Differenz angezeigt. Die Formblätter können Sie erst dann ausdrucken, wenn die Differenzen gleich Null sind.

Das EFB-Modul bildet die EFB-Preisblätter 221, 222 und 223 gemäß Vorgabe des Vergabehandbuchs des Bundes (Fassung: VHB 2017) ab.

Bei der Entwicklung des EFB-Moduls hat sich *Angerland-Data* auf die Angaben des BMF (Bundesfinanzministerium) gestützt. Einzelne Bundesländer können allerdings abweichende Bezeichnungen verwenden. Zudem besteht die Möglichkeit, dass auch EFB-Preisblätter älteren Datums noch verwendet werden. Daher empfiehlt *Angerland-Data*, dass Sie im Einzelfall prüfen, ob das Ihnen vorliegende Formblatt unserer Maske und dem entsprechenden Ausdruck entspricht.

Das EFB-Modul hilft Ihnen, Rechenfehler zu vermeiden, enthebt Sie aber nicht der Aufgabe, die inhaltliche Plausibilität und Korrektheit Ihrer Angaben sicherzustellen.

Bei den folgenden detaillierten Hinweisen zur Benutzung der einzelnen Funktionen gehen wir davon aus, dass Ihnen die Bedeutung der einzelnen Angaben und deren rechnerischer Zusammenhang bekannt sind.

#### <span id="page-2-2"></span>**1.2 EFB-Modul aufrufen/Formblatt 221 bearbeiten**

In der Angebotsliste erfolgt der Aufruf des EFB-Moduls über die Schaltfläche **EFB**. In einem geöffneten Angebot rufen Sie das EFB-Modul über die Schaltfläche Formblatt 221 öffnen ER auf.

Beim erstmaligen Aufrufen der EFB-Blätter zu einem Angebot erscheint das Fenster **EFB-Stammsatz auswählen**.

Im Fenster **[EFB-Stammsatz auswählen](file://///adwinsrv12/Handbuch/Handbuch%2025/Merlin25_Helpfile/Content/EFB/Stammsatz_waehlen.htm)** können Sie (falls vorhanden) einen EFB-Stammsatz wählen (Doppelklick) oder ein EFB-Formblatt ohne Kalkulationsvorgaben anlegen.

Wenn bereits EFB-Formblätter zum Angebot angelegt wurden, entfällt dieser Schritt beim Aufrufen des EFB-Moduls und das Fenster **EFB-Stammsatz auswählen** erscheint nicht.

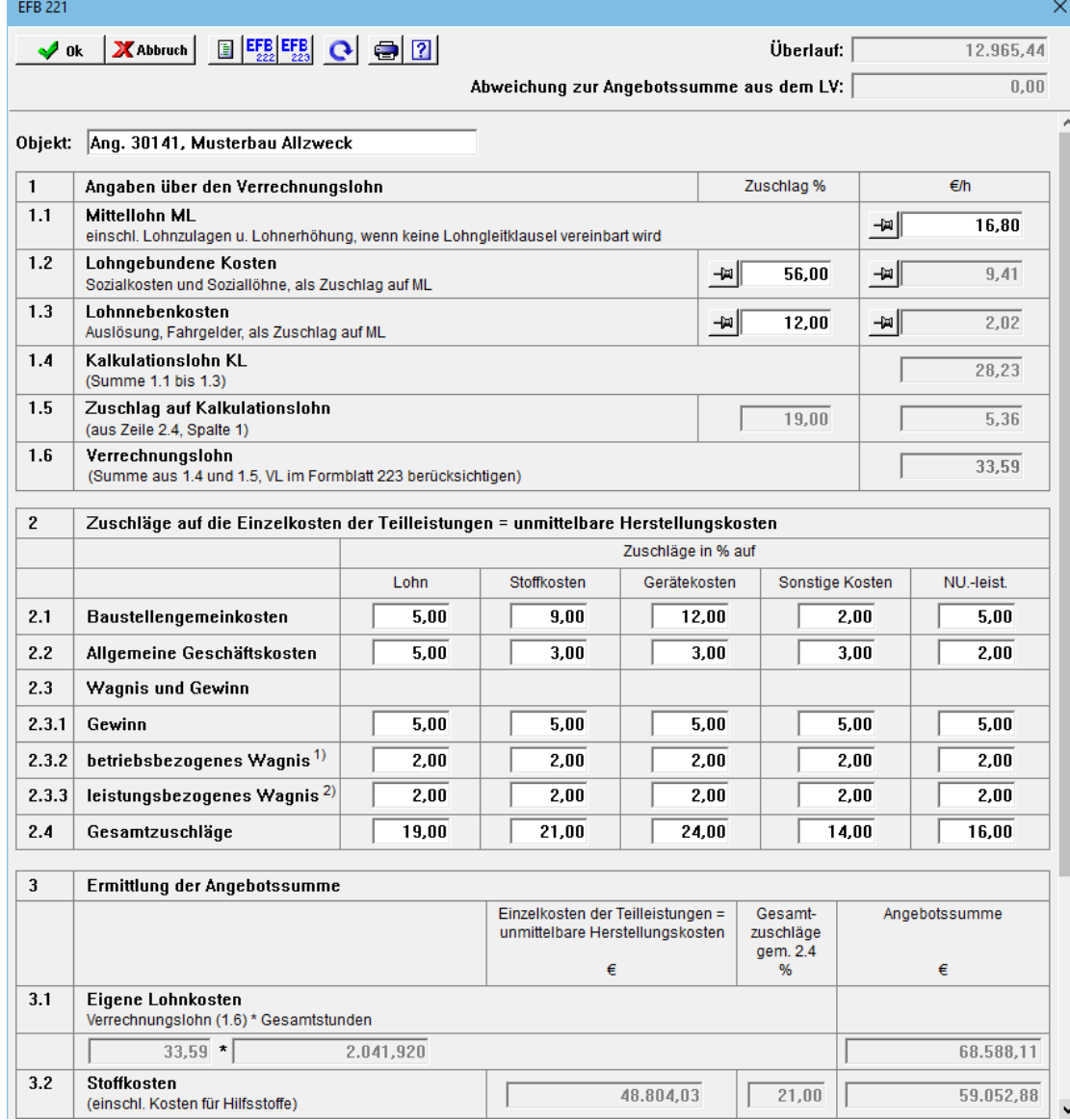

► Die Formblätter **EFB 221** und **EFB 223** erscheinen.

Wenn es sich bei dem Angebot um ein Nachtragsangebot handelt und in dem zugehörigem Hauptangebot das EFB-Blatt bearbeitet wurde, werden die Kalkulationsansätze aus dem EFB-Blatt des Hauptangebots übernommen.

Die einzelnen Felder des Formblatts 221 werden dabei aus dem Angebot und aus dem gewählten Stammsatz gefüllt.

Aus dem Angebot werden folgende Werte übernommen:

- kalkulierte Gesamtstunden
- Materialkosten als Stoffkosten
- Gerätekosten
- Sonstige Kosten
- Kosten für Nachunternehmerleistungen einschließlich Fremdleistungen
- Angebotssumme ohne Umsatzsteuer

Es werden nur Normalpositionen und Positionen vom Typ "Eventualposition mit E.P. im G.P." berücksichtigt.

Aus den Stammsätzen werden folgende Werte übernommen:

- Angaben über den Verrechnungslohn
- Zuschläge auf die Einzelkosten der Teilleistungen

Einige Kalkulationswerte (Felder) können Sie direkt im Fenster **EFB 221** bearbeiten. Je nachdem welches Feld Sie ändern, werden auch abhängige Kalkulationswerte entsprechend geändert.

Im Bereich **1 Angaben über den Verrechnungslohn** können Sie standardmäßig den **Mittellohn ML**, die **Lohngebundenen Kosten** und die **Lohnnebenkosten** ändern. Daraus ergibt sich dann der **Verrechnungslohn**.

Sie können aber davon abweichend auch die anderen Kalkulationswerte fixieren.

Wenn Sie z.B. den **Mittellohn ML** fixieren, können Sie den **Verrechnungslohn** ändern und die Kalkulationszuschläge werden angepasst.

In der Regel ergibt sich bei der Übernahme der Werte aus dem Angebot und dem Stammsatz eine Differenz, die oben rechts im Feld **Überlauf** angezeigt wird. Wenn Sie die Kalkulationswerte ändern, wird die Differenz jedes Mal neu berechnet. Erst wenn Sie die Kosten so verteilt haben, dass der **Überlauf** Null (0,00) ist, können Sie das Formblatt 221 ausdrucken oder das **[Formblatt](#page-5-1)  [222](#page-5-1)** aufrufen und bearbeiten.

#### *Überlauf ausgleichen*

Um im Feld **Überlauf** den Wert 0,00 (Null) zu erhalten, ist außerdem das Ausgleichen der vorhandenen Positionen im [Formblatt 223](#page-10-0) erforderlich.

**i Hinweis** Beim Anlegen eines **EFB 221**, wird automatisch auch das **[EFB 223](#page-6-1)** erzeugt. Das **EFB 223** enthält verschiedene Funktionen zum Ausgleichen eines vorhandenen **[Überlaufs](#page-10-0)**.

Um im EFB 221 gegebenenfalls die Kalkulationen zu dem Angebot neu zu übernehmen, gehen Sie wie folgt vor:

- **E** Klicken Sie auf die Schaltfläche Kalkulationen nochmal neu übernehmen
	- ▶ Das Dialogfenster **Kalkulationen neu übernehmen** erscheint.
- Klicken Sie auf die Schaltfläche **Ja**.
	- ▶ Alle LV-Positionen des Angebots werden neu übernommen.

## **i Hinweis**

Wenn Sie im **EFB 221** die Kalkulationen zu dem zugrundeliegenden Angebot neu übernehmen, wird das bisherige **EFB 223** zu diesem Angebot durch ein aktualisiertes **EFB 223** ersetzt. In diesem Fall sind bisher ausgeglichene Positionen im **EFB 223** nicht mehr ausgeglichen. Um für den **Überlauf** den Wert *Null* zu erhalten, gleichen Sie im **[EFB](#page-10-1)  [223](#page-10-1)** die Positionen aus.

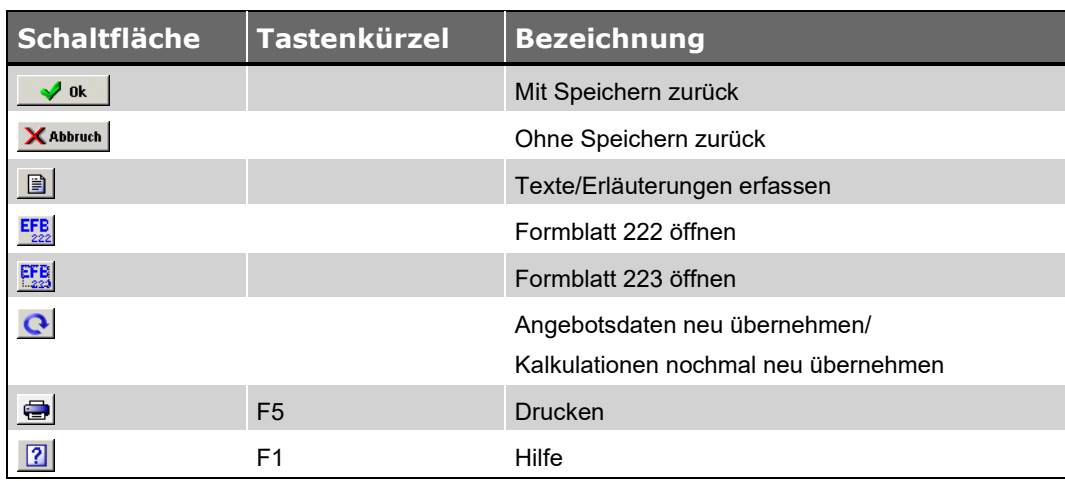

### <span id="page-5-0"></span>**1.3 Schaltflächen Fenster EFB 221**

#### <span id="page-5-1"></span>**1.4 EFB-Stammsatz wählen**

Wenn zu einem Angebot noch keine EFB-Formblätter hinterlegt sind, können Sie über die Schaltfläche **EFB** (Angebotsliste) oder über die Schaltfläche **Formblatt 221 öffnen** (im geöffneten Angebot) das Fenster **EFB-Stammsatz auswählen** aufrufen. Hier können Sie aus der Liste der hinterlegten EFB-Stammsätze einen Stammsatz auswählen oder ein EFB-Blatt ohne EFB-Stammsatz öffnen.

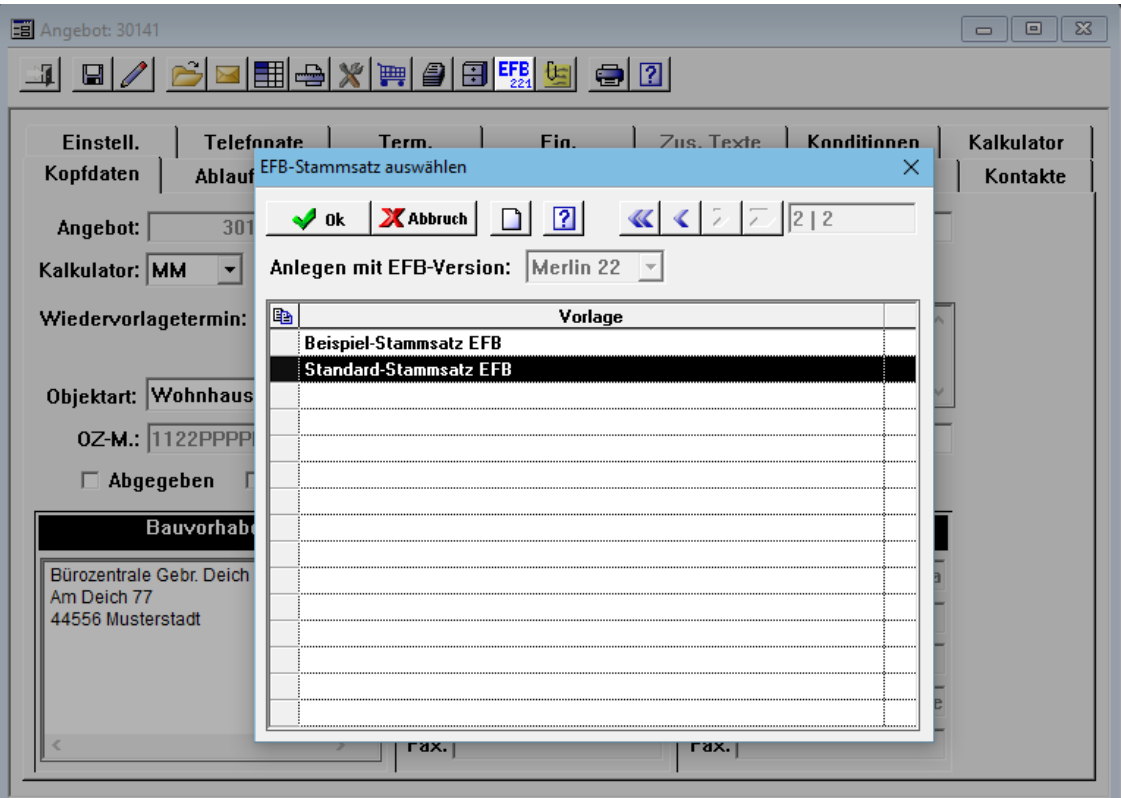

▪ Um die Werte des markierten Stammsatzes in das EFB-Blatt zu übernehmen, klicken Sie auf die Schaltfläche **Ok** oder doppelklicken Sie auf den Stammsatz.

*ODER:*

▪ Um ein EFB-Blatt ohne EFB-Stammsatz zu öffnen, klicken Sie auf die Schaltfläche **Ohne EFB-Stammsatz fortfahren**  $\Box$ 

*Tipp:* Stammsätze können Sie im Menüpunkt **Angebote > EFB-Stammsätze** anlegen.

#### <span id="page-6-0"></span>**1.5 Formblatt 222 bearbeiten**

Erst wenn das **[EFB 223](#page-10-1)** so bearbeitet worden ist, dass der **Überlauf** gleich Null (0,00) ist, können Sie bei Bedarf zu dem **[EFB 221](#page-2-2)** ein **EFB 222** anlegen. Dabei werden die Werte des **EFB 221** benutzt. Im **EFB 222** können Sie bei Bedarf noch die Angaben zu den **Baustellengemeinkosten** ergänzen oder anpassen.

Wenn sich durch die Kostenaufteilung Differenzen zur Angebotssumme ergeben, werden diese rechts oben im Feld **Überlauf** angezeigt. Um die verbliebene Differenz einem Feld zuzuschlagen, klicken Sie auf die **grüne** Schaltfläche rechts neben dem jeweiligen Feld.

Das Formblatt 222 kann erst dann ausgedruckt werden, wenn der **Überlauf** gleich Null (0,00) ist.

#### <span id="page-6-1"></span>**1.6 Beschreibung Fenster EFB 223**

Wenn der Überlauf des Formblatts 223 eines Angebots bereits ausgeglichen ist, können Sie im Fenster **[EFB 221](#page-2-2)** über die Schaltfläche **Formblatt 223 öffnen** das Fenster **EFB 223: Ang. ...** (= Formblatt 223) aufrufen.

Wenn das Formblatt 223 noch nicht ausgeglichen ist und Sie das Formblatt 221 aufrufen, erscheint das Fenster **EFB 223: Ang. ...** automatisch im Vordergrund.

Das Fenster **EFB 223: Ang. ...** enthält alle relevanten Angebotspositionen ("Normalpositionen" und "Eventualpositionen mit E.P. im G.P."):

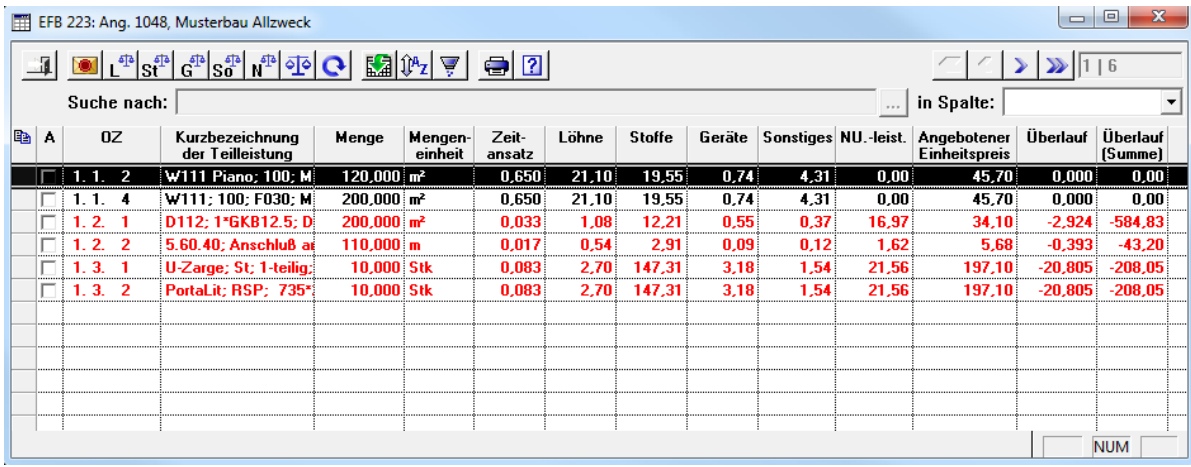

Alle Angebotspositionen, deren "Überlauf" größer oder kleiner Null ist, sind in roter Schrift aufgelistet.

Folgende Angaben zu den Angebotspositionen werden in den einzelnen Spalten des Fensters **EFB 223: Ang. ...** aufgeführt:

• **A**: Kennzeichen "Ausdruck"

Wenn das Kennzeichen **A** gesetzt (angehakt) ist, wird die LV-Position beim Drucken berücksichtigt.

• **OZ**: OZ-Nummer

- **Kurzbezeichnung der Teilleistung**: Kurzbezeichnung der Angebotsposition
- **Menge**: Planmenge der Angebotsposition
- **Mengeneinheit**
- **Zeitansatz**: Lohnkosten der Angebotsposition dividiert durch den ermittelten Verrechnungslohn aus EFB 221
- **Löhne**: kalkulierter Preisanteil der Löhne inkl. Zuschlägen aus EFB 221
- **Stoffe**: kalkulierter Preisanteil der Stoffe inkl. Zuschlägen aus EFB 221
- **Geräte**: kalkulierter Preisanteil der Geräte inkl. Zuschlägen aus EFB 221
- **Sonstiges**: kalkulierter Preisanteil der Sonstigen Kosten inkl. Zuschlägen aus EFB 221
- **NU.-leist.**: kalkulierter Preisanteil der Nachunternehmerleistungen/Fremdleistungen inkl. Zuschlägen aus EFB 221
- **Angebotener Einheitspreis**: kalkulierter E.P. der Angebotsposition
- **Überlauf**: Überlaufbetrag bezogen auf den E.P. der Position.
	- Damit auch Positionen mit sehr geringen Überlaufbeträgen (z.B.: "0,005" EUR) identifiziert und ausgeglichen werden können, wird dieser Betrag hier mit drei Nachkommastellen aufgeführt.
- **Überlauf (Summe)**: gesamter Überlaufbetrag für eine kalkulierte Angebotsposition (Menge x Überlauf)

#### <span id="page-7-0"></span>**1.7 Schaltflächen Fenster EFB 223**

In der nachfolgenden Tabelle sind die Schaltflächen zum Ausgleichen von EFB-Urkalkulationen im Fenster **EFB 223** aufgeführt und beschrieben:

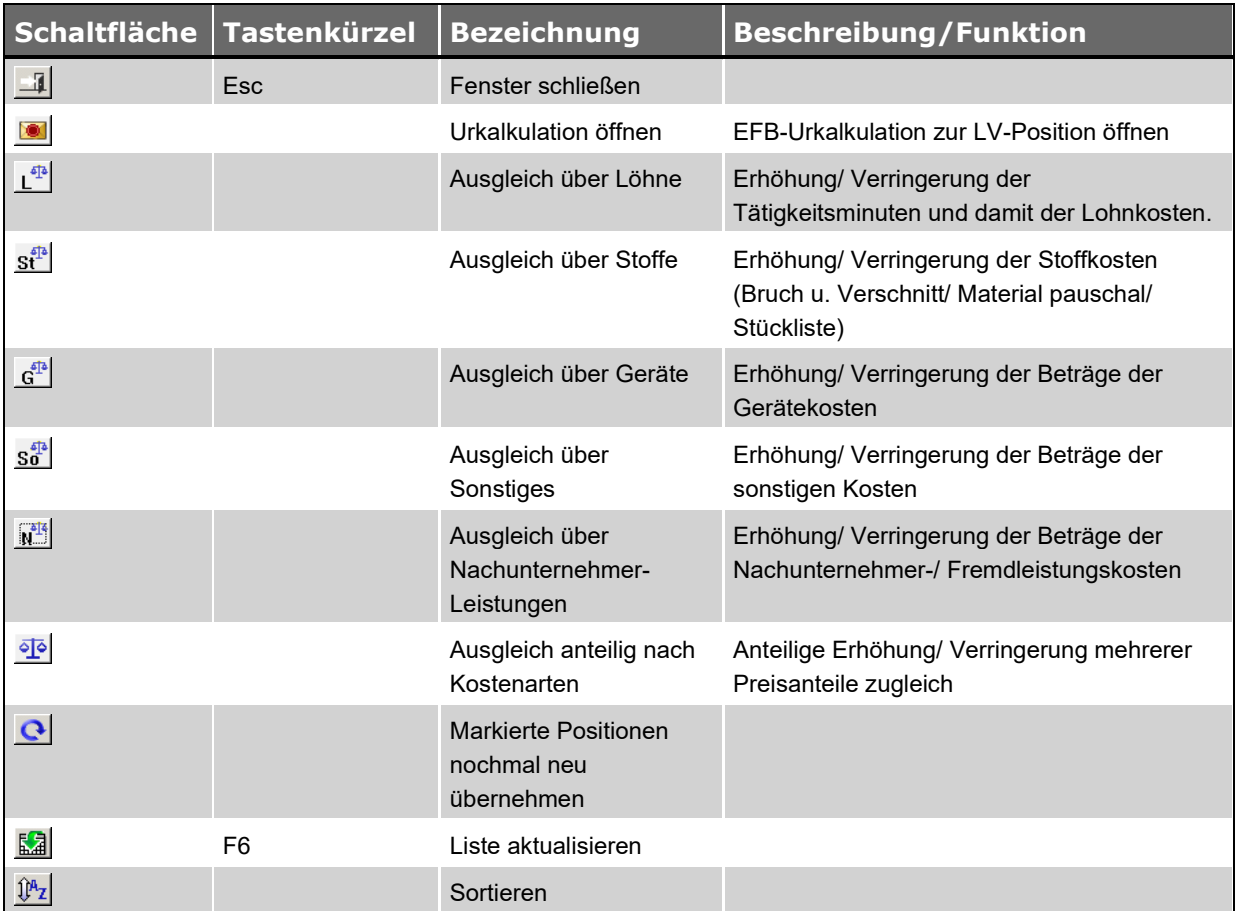

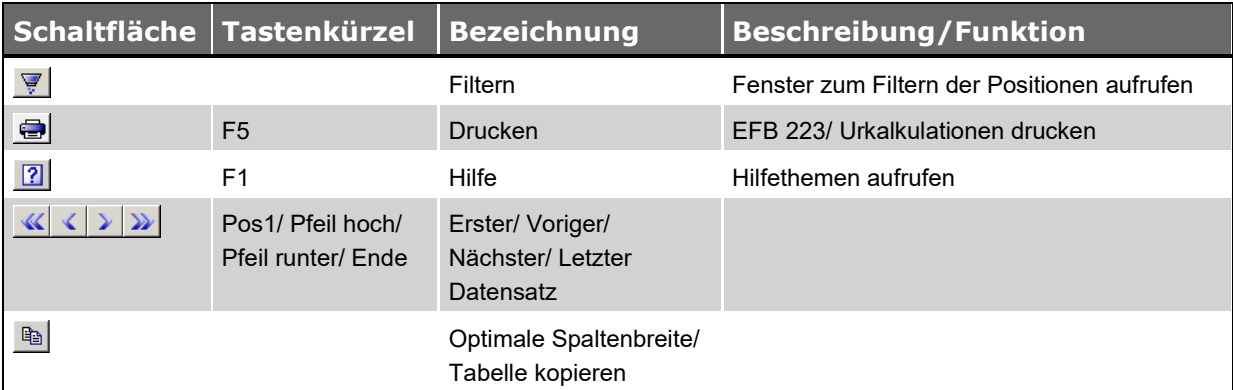

*Tab.: Schaltflächen im Fenster EFB 223*

#### <span id="page-8-0"></span>**1.8 Aufbau von EFB-Urkalkulationen**

Im Formblatt 223 werden alle vorhandenen Positionen eines Angebots dargelegt. Zusätzlich ermöglicht das Formblatt 223 die Offenlegung der zugehörigen Urkalkulationen, um diese auf Stimmigkeit prüfen zu können.

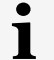

**i Hinweis** Zu jeder Angebotsposition, welche im EFB 223 angezeigt wird, ist eine Urkalkulation hinterlegt.

Die EFB-Urkalkulation einer LV-Position, die im EFB 223 aufgelistet ist, setzt sich aus Folgendem zusammen:

- Kosten aus der betreffenden Angebotsposition
- Kalkulationslohn aus EFB 221
- Zuschläge aus EFB 221

Um sich die Urkalkulation einer LV-Position des EFB 223 anzeigen zu lassen, gehen Sie wie folgt vor:

- Markieren Sie die entsprechende LV-Position im Fenster **[EFB 223: Ang. ...](#page-6-1)**
- Klicken Sie auf die Schaltfläche **Urkalkulation** .

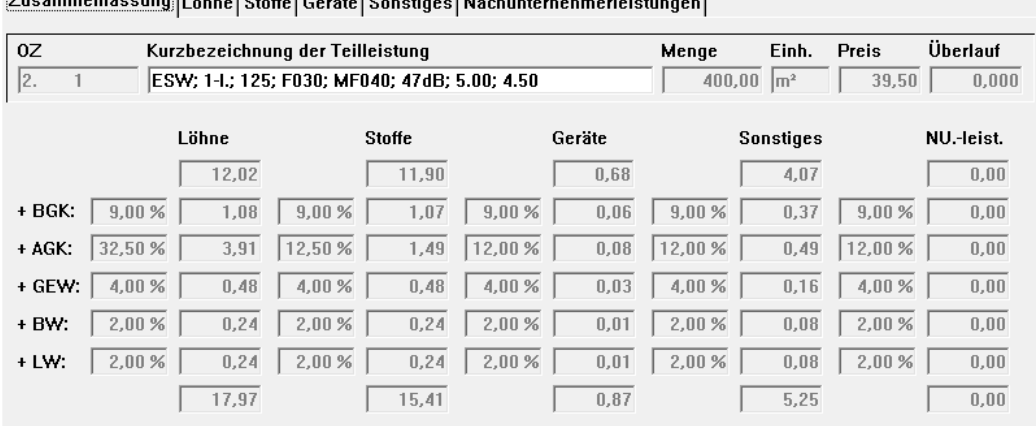

#### ▶ Das Fenster **EFB-Urkalkulation zum Angebot ...** erscheint z.B. wie folgt:

 $\overline{z}$ 

▶ Die Registerkarte **Zusammenfassung** zeigt eine tabellarische Übersicht über die

Zusammensetzung der Zuschläge zu den einzelnen Preisanteilen.

Die prozentualen Zuschläge für Baustellengemeinkosten und allgemeine Geschäftskosten werden in den Zuschlagsfeldern **+ BGK** und **+ AGK** ausgewiesen. Die Wagnis- und Gewinnzuschläge für die einzelnen Preisanteile werden in den Zuschlagsfeldern **+ GEW** (Gewinnzuschlag), **+ BW** (betriebsbezogener Wagniszuschlag) und **+ LW** (leistungsbezogener Wagniszuschlag) ausgewiesen.

▶ Die Registerkarte **Löhne** enthält die Tätigkeitsliste aus der dazugehörigen Angebotskalkulation mit dem als Minutenlohn umgerechneten Kalkulationslohn aus dem EFB 221.

▶ Die Registerkarte **Stoffe** enthält die Stückliste, die pauschalen Materialkosten sowie die Bruchund Verschnittkosten aus der Angebotskalkulation. In die Berechnung des Preisanteils der Stoffe gehen die Materialzuschläge aus dem EFB 221 ein.

▶ Die Registerkarte **Geräte** enthält eine Liste mit den Gerätekosten aus der Angebotskalkulation und/oder allen Angebotsnebenkosten, denen die EFB-Kostenart "Geräte" zugewiesen ist. Bei der Berechnung des Preisanteils der Geräte werden die Gerätezuschläge aus dem EFB 221 berücksichtigt.

▶ Die Registerkarte **Sonstiges** enthält eine Liste mit den sonstigen Kosten aus der Angebotskalkulation und/oder mit allen Angebotsnebenkosten, denen die EFB-Kostenart "Sonstiges" zugewiesen ist. Bei der Berechnung des Preisanteils der "sonstigen Kosten" werden die entsprechenden Zuschläge aus dem EFB 221 berücksichtigt.

▶ Die Registerkarte **NU.-leist** (Nachunternehmerleistungen) enthält eine Liste mit den kalkulierten Nachunternehmer- und Fremdleistungen aus der dazugehörigen Angebotsposition. Bei der Berechnung des Preisanteils der Nachunternehmer-/Fremdleistungen werden die entsprechenden Zuschläge aus dem EFB 221 berücksichtigt (Spalte **Nu-leist.**).

**i Hinweis** Ein Objektartikel kann in mehreren LV-Positionen vorkommen und dementsprechend auch in mehreren EFB-Urkalkulationen. Jedem Objektartikel ist ein bestimmter Preis zugeordnet. Daher muss auch der Preis eines Objektartikels in jeder LV-Position sowie in jeder EFB-Urkalkulation gleich bleiben.

Objektartikel, die in mehreren EFB-Urkalkulationen eines Leistungsverzeichnisses vorkommen, werden in der Stückliste auf der Registerkarte **Stoffe** rot dargestellt.

Wie Sie Positionen im Fenster **EFB-Urkalkulation zum Angebot ...** ausgleichen, das ist ==> *Kap. 1.10 EFB-Urkalkulation bearbeiten (S. [13\)](#page-12-1)*

#### <span id="page-10-0"></span>**1.9 "Überlauf" von Positionen ausgleichen**

Der Preis, der sich kalkulatorisch in einer EFB-Urkalkulation ergibt, besteht aus den folgenden Preisanteilen:

- Lohnkosten
- Materialkosten ("Stoffe")
- Gerätekosten
- Sonstige Kosten
- Kosten für Nachunternehmer-/Fremdleistungen

Dieser Preis weicht in der Regel vom kalkulierten Preis der entsprechenden Position des zugrundeliegenden Leistungsverzeichnisses ab. Es entsteht ein sogenannter "Überlauf", den Sie ausgleichen müssen.

Damit der "Überlauf" einer Position den Wert "0,00" ergibt, ist es erforderlich, die Kosten dieser Position folgendermaßen auszugleichen:

- bei positivem "Überlauf": Kosten in der EFB-Urkalkulation verringern.
- bei negativem "Überlauf": Kosten in der EFB-Urkalkulation erhöhen.

Zum Ausgleichen des "Überlaufs" von Positionen haben Sie folgende Möglichkeiten:

- 1. Im Fenster **[EFB 223: Ang.](#page-10-1)**: Preisanteile der Kostenarten ausgleichen. ==> *Kap. 1.9 Preisanteile der Kostenarten ausgleichen (S. [11\)](#page-10-2)*
- 2. Im Fenster **[EFB-Urkalkulation zum Angebot](#page-12-0)**: Datenfelder individuell bearbeiten/anpassen. ==> *Kap. 1.10 EFB-Urkalkulation bearbeiten (S. [13\)](#page-12-1)*

#### <span id="page-10-2"></span><span id="page-10-1"></span>**1.10 Preisanteile der Kostenarten ausgleichen**

Um im Formblatt 223 die Preisanteile der Kostenarten auszugleichen, gehen Sie wie folgt vor:

- Markieren Sie im Fenster **EFB 223: Ang.** eine/mehrere Position/-en.
	- Ziehen Sie hierzu mit gedrückt gehaltener linker Maustaste den Mauszeiger über die betreffenden Positionen. *ODER:*
	- Halten Sie hierzu die [Strg]-Taste gedrückt und klicken Sie nacheinander auf die betreffenden Positionen.
- Um einen Ausgleich über einzelne Preisanteile durchzuführen, nutzen Sie die entsprechenden Ausgleichs-Schaltflächen ("Löhne", "Stoffe" usw.):

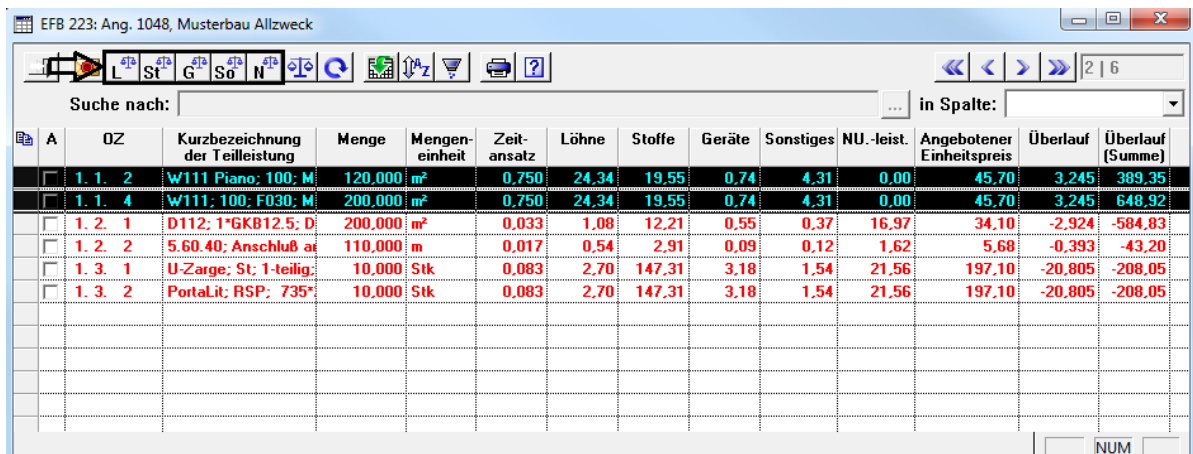

### **i Hinweis**

Bei großen "Überlauf"-Beträgen ist es möglich, dass nach dem Setzen der Tätigkeitsminuten auf den Wert "0,00" ein "Überlauf" übrig bleibt. Dieser muss über die verbleibenden Kostenarten ("Stoffe", "Geräte", "Sonstiges" oder "NU.-leist.") reduziert werden.

- Wenn Sie eine/mehrere Position/-en anteilig nach mehreren verschiedenen Kostenarten ausgleichen möchten, klicken Sie auf die Schaltfläche **Ausgleich anteilig nach Kostenarten** *I***<sup>o</sup>** 
	- ▶ Das Dialogfenster **Ausgleich anteilig durchführen** erscheint.
- Bestimmen Sie in diesem Dialogfenster den prozentualen Anteil der einzelnen Kostenarten am Ausgleich des Überlaufs (z.B. "über Stoffe: zu 10 %", über "Geräte: zu 5 %" usw.).
- Markieren Sie neben der Kostenart, über welche der Restausgleich erfolgen soll (z.B. "über Löhne"), die Option **Rest**.

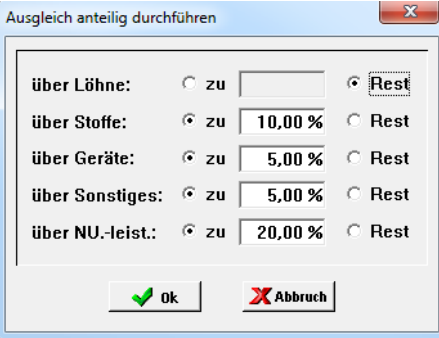

▪ Um den anteiligen Ausgleich durchzuführen, klicken Sie auf die Schaltfläche **Ausgleich**  gemäß Vorgaben durchführen **v** ok

**i Hinweis** Es ist nicht immer möglich, mit Hilfe der Ausgleichs-Schaltflächen alle Überläufe auf "0,00" zu setzen. Wenn z.B. ein einzelner Objektartikel so teuer ist, dass dieser für eine/mehrere EFB-Urkalkulation/-en einen "Überlauf" erzeugt, dann müssen Sie in der jeweiligen **[EFB-](#page-12-0)[Urkalkulation](#page-12-0)** eine Änderung vornehmen.

Um LV-Positionen neu in das Formblatt 223 zu übernehmen, gehen Sie wie folgt vor:

- Markieren Sie die betreffenden Positionen.
	- ▶ Die ausgewählten Positionen sind schwarz unterlegt.
- Klicken Sie auf die Schaltfläche Markierte Positionen nochmal neu übernehmen **Q**. ▶ Das Dialogfenster **Kalkulationen neu übernehmen** erscheint mit einer entsprechenden Meldung und Abfrage.
- Um die Übernahme zu bestätigen, klicken Sie auf die Schaltfläche **Ja**.

▶ LV-Positionen, deren OZ, Menge oder Angebotspreis seit dem Anlegen des EFB-Objekts nicht verändert wurden, werden neu übernommen. Im EFB 223 sind diese LV-Positionen rot markiert.

▶ LV-Positionen, deren OZ, Menge oder Angebotspreis seit dem Anlegen des EFB-Objekts verändert wurden, werden nicht neu übernommen. In diesem Fall erscheint das Fenster **Folgende LV-Positionen konnten nicht neu übernommen werden** mit einer Liste der betreffenden Positionen und entsprechenden Hinweisen.

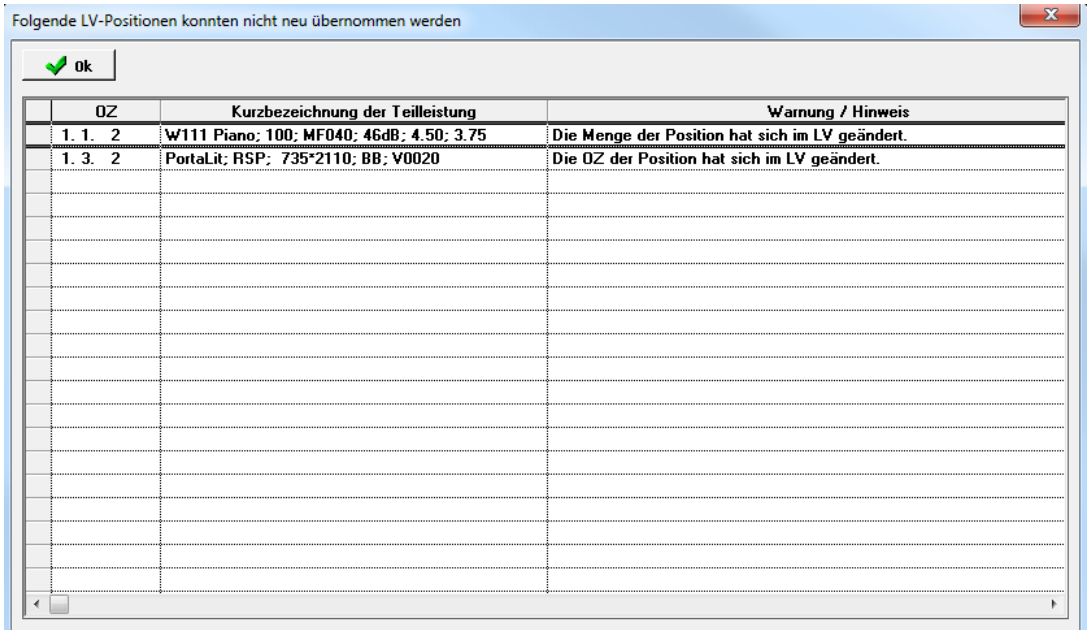

■ Um die Hinweise zu bestätigen, klicken Sie auf die Schaltfläche Ok <u>■ ◆ <sup>ok</sup> .</u> ▶ Das Fenster **Folgende LV-Positionen konnten nicht neu übernommen werden** wird geschlossen.

#### <span id="page-12-1"></span><span id="page-12-0"></span>**1.11 EFB-Urkalkulation bearbeiten**

Um z.B. den Einheitspreis (**E.P.**) eines Objektartikels in einer EFB-Urkalkulation anzupassen, gehen Sie wie folgt vor:

- Markieren Sie im Fenster **EFB 223: Ang.** die entsprechende Position.
- Klicken Sie auf die Schaltfläche **Urkalkulation öffnen** .
- Öffnen Sie die Registerkarte **Stoffe**.

▶ Objektartikel, die in mehreren EFB-Urkalkulationen eines Leistungsverzeichnisses vorkommen, werden in der Stückliste auf der Registerkarte **Stoffe** rot dargestellt.

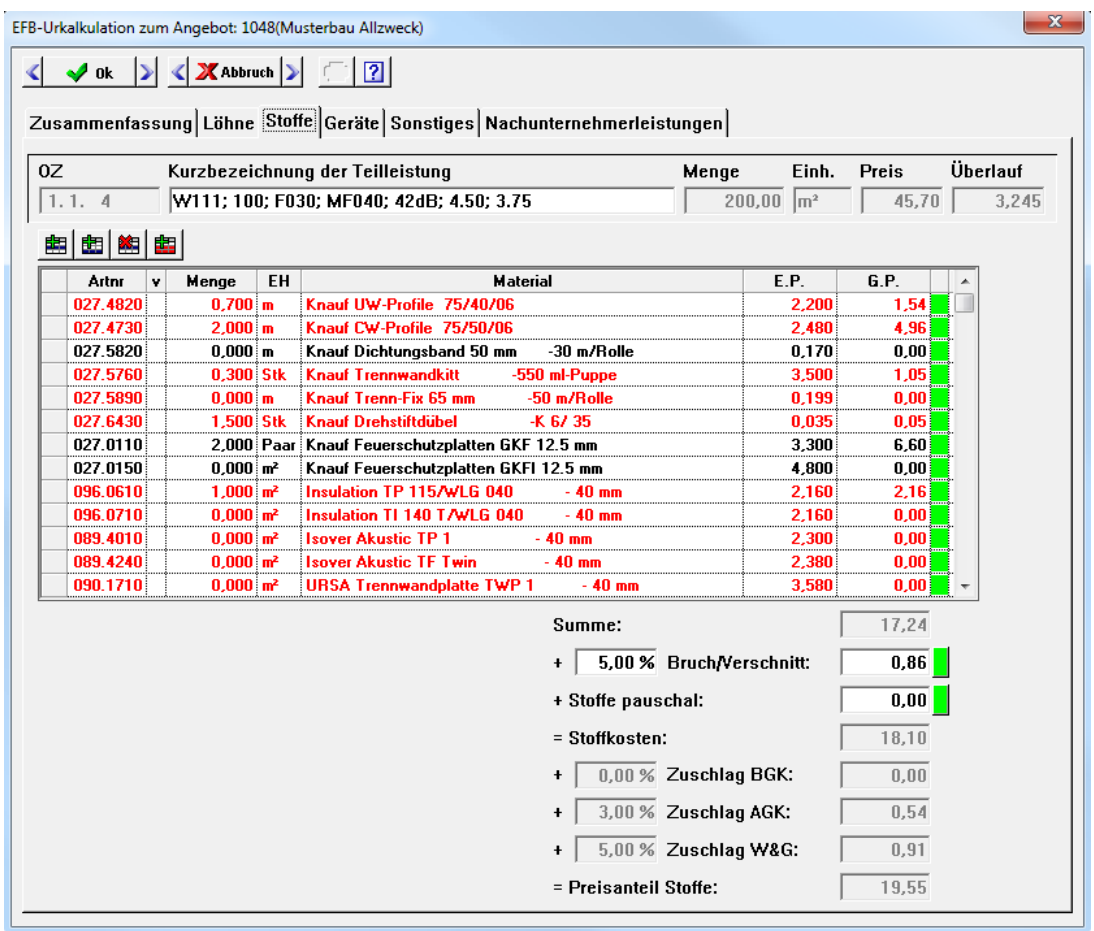

▪ Um den Einheitspreis (E.P.) eines Objektartikels anzupassen, bearbeiten Sie das editierbare Datenfeld (Spalte **E.P.**) oder klicken Sie auf die grüne Schaltfläche.

Die grünen Schaltflächen sind Ausgleichs-Schaltflächen. Wenn Sie eine grüne Schaltfläche zum Ausgleichen eines verbliebenen "Überlaufs" benutzen, versucht *Merlin* diesen Überlauf über das zur (grünen) Schaltfläche gehörende Datenfeld auszugleichen.

**! WICHTIG!** Die EFB-Urkalkulationen, das EFB 221 und das EFB 223 sind miteinander verkoppelt. Jede Änderung in einem dieser Bereiche wirkt sich unmittelbar auch auf andere Bereiche aus.

- Führen Sie Änderungen im EFB 221 (z.B. an den Zuschlägen oder am Mittellohn) durch, bevor Sie damit beginnen im EFB 223 oder in den EFB-Urkalkulationen die einzelnen Positionen auszugleichen!
- Mit Hilfe der Ausgleichs-Schaltflächen wird ein rein kalkulatorischer Ausgleich durchgeführt. Es könnte z.B. der Fall eintreten, dass durch das Ausgleichen eines "Überlaufs" eine übermäßig starke Reduzierung der Tätigkeitsminuten erfolgt, die in der Praxis nicht haltbar ist. Führen Sie daher bitte stets auch eine fachliche Prüfung des Ergebnisses (des Ausgleichs von EFB-Urkalkulationen) durch!

. In Pri

#### <span id="page-14-0"></span>**1.12 EFB/Urkalkulation drucken**

# **i Hinweis**

**The Committee Committee Committee** 

Um das **EFB 221**, **EFB 222** oder **EFB 223** ausdrucken zu können, müssen alle Positionen des **[EFB 223](#page-10-1)** ausgeglichen sein. Andernfalls erhalten Sie eine entsprechende Meldung.

#### *EFB 223/Urkalkulation drucken*

Um zu den abzugebenden Positionen eines Angebots das Formblatt 223 oder die zugehörigen Urkalkulationen auszudrucken, gehen Sie wie folgt vor:

- Stellen Sie sicher, dass im **[EFB 223](#page-10-0)** alle Positionen des Angebots ausgeglichen wurden. ▶ Im Fenster **EFB 223: Ang. ...** erscheint in den Spalten **Überlauf** und **Überlauf (Summe)** für jede abzugebende Position jeweils der Wert **0,00**.
- Haken Sie in Spalte **A** alle Positionen an, die Sie abgeben (ausdrucken) wollen.

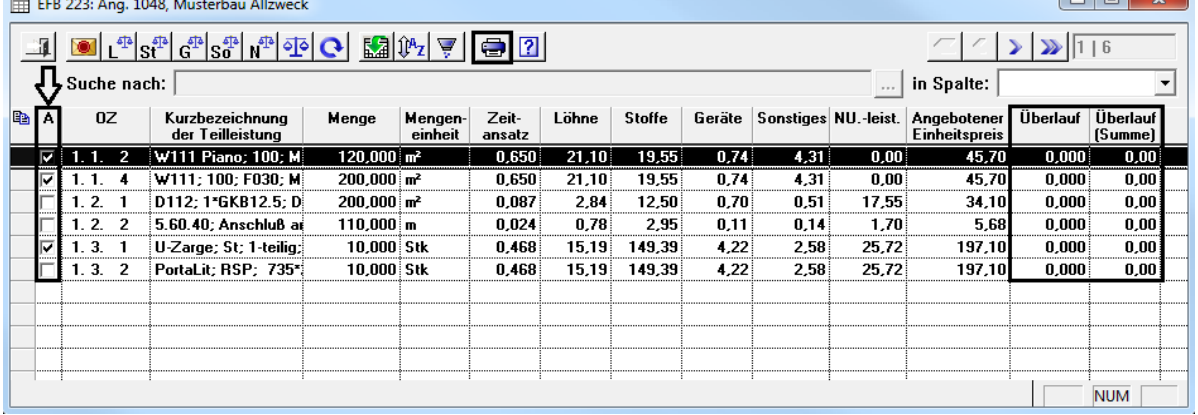

- Klicken Sie auf die Schaltfläche **Drucken** .
	- ▶ Ein Untermenü mit folgenden Druckoptionen erscheint:
		- **EFB 223**
		- **Urkalkulation**
- Um das EFB 223 mit einer Aufgliederung der E.P. in Teilkosten einschließlich Zuschlägen auszudrucken, wählen Sie **EFB 223**. *ODER*:
- Um die Urkalkulationen der abzugebenden Positionen auszudrucken, wählen Sie **Urkalkulation**.
	- ▶ Das Fenster **Wahl Druckformat** erscheint. Hier haben Sie die folgenden Möglichkeiten:
		- Keine Option wählen: Die einzelnen Preisanteile (Material, Lohn, Geräte, Sonstiges und Nachunternehmerleistungen) werden in detaillierter Form zuzüglich der jeweiligen Zuschläge ausgedruckt.
		- Option **nur Summen** wählen: Die einzelnen Preisanteile werden nur in summierter Form zuzüglich der jeweiligen Zuschläge ausgedruckt.
		- Option **Ausdruck mit Artikeln ohne Massen** wählen: Im Druckdokument werden zusätzlich Artikel mit Nullmengen aufgeführt.
		- Option **Ausdruck mit Texten** wählen: Im Druckdokument werden zusätzlich die Positionstexte der abzugebenden Angebotspositionen aufgeführt.

• Option **Gesamtpreis mit ausweisen** wählen: Im Druckdokument wird zu jeder ausgewählten Position zusätzlich der Gesamtpreis ausgewiesen (rechts neben dem EP).

**i Hinweis** Das Laden der Druckvorschau der EFB-Urkalkulation dauert je nach Anzahl der abzugebenden Positionen einige Sekunden bis Minuten.

Wenn der Ladevorgang mehrere Minuten dauert, brechen Sie den Vorgang nicht ab! Warten Sie stattdessen, bis die Daten in die Druckvorschau übernommen worden sind.

Bei Auswahl der Druckoption **EFB 223** (Aufgliederung E.P.) wird der Preisanteil für Nachunternehmerleistungen (aus **EFB 223**: Spalte **NU.-leist.**) zu den "Sonstigen Kosten" hinzugerechnet und in der Spalte **Sonstiges** aufgeführt.

#### *EFB 221/EFB 222 drucken*

Wenn im **EFB 223** alle Positionen ausgeglichen sind, können Sie im **EFB 221** und im **EFB 222** jeweils über die Schaltfläche **Drucken eine Druckvorschau aufrufen und anschließend das** Formblatt ausdrucken.

Zusätzlich haben Sie in allen Formblättern folgende Möglichkeiten:

- Über die Schaltfläche **Druckvorschau als E-Mail-Anhang eine E-Mail mit dem Formblatt** als *PDF*-Anhang verschicken.
- Über die Schaltfläche **Druckvorschau archivieren** das Formblatt zum Archiv des Angebots hinzufügen.

#### <span id="page-15-0"></span>**1.13 Texte/Erläuterungen erfassen**

Zu einem EFB-Formblatt können Sie Erläuterungen erfassen. Diese werden beim Druck des EFB 221 und EFB 222 am Fuß des Formblatts ausgegeben.

#### <span id="page-16-0"></span>**2 Der Menüpunkt EFB-Objekte**

Im Menüpunkt **Angebote > EFB-Objekte** finden Sie eine Übersicht über die vorhandenen EFB-Objekte in Ihrem *Merlin*. Hier können Sie EFB-Blätter öffnen oder löschen. Bei Bedarf können Sie hier 'freie' EFB-Blätter anlegen.

#### <span id="page-16-1"></span>**2.1 Beschreibung Fenster EFB-Objekte**

Im Fenster **EFB-Objekte** sind alle EFB-Objekte, die in Ihrer *Merlin*-Datenbank angelegt wurden, mit folgenden Angaben aufgelistet:

- **Objekt**: Bezeichnung des EFB-Objekts; wird standardmäßig aus der Angebotsnummer und der Kurzbezeichnung des zugrundeliegenden Angebots gebildet.
- **Angebot**: Nummer des Angebots
- **Kurzbezeichnung** des Angebots
- **KA**: Kürzel des Kalkulators des Angebots

Im Fenster **EFB-Objekte** haben Sie folgende Möglichkeiten:

- EFB-Objekt (EFB 221 und EFB 223) über die Schaltfläche **Formblatt 221 öffnen** ERI oder mit Doppelklick zum Ansehen oder Bearbeiten öffnen.
- EFB-Objekt ohne Zuordnung zu einem Angebot anlegen.

Hierzu klicken Sie auf die Schaltfläche **Neues EFB-Objekt anlegen** . Dabei können Sie einen vorhandenen EFB-Stammsatz auswählen oder das EFB-Objekt ohne Stammsatz-Vorgabe öffnen. Die Werte, die sonst aus dem Angebot übernommen werden, geben Sie in diesem Fall manuell ein. Insbesondere im Formblatt 223 sind alle Positionen manuell anzulegen.

• EFB-Objekt über die Schaltfläche **Löschen** löschen.

In diesem Fall werden die EFB-Blätter 221, 222 und 223 des betreffenden Angebots oder gegebenenfalls des 'freien' EFB-Objekts gelöscht.

### <span id="page-17-0"></span>**3 Der Menüpunkt EFB-Stammsätze**

Über den Menüpunkt **Angebote > EFB-Stammsätze** können Sie Stammsätze für das EFB-Modul anlegen und bearbeiten.

Die Stammsätze enthalten Vorgaben für die Berechnung des Verrechnungslohns und die Berechnung der Zuschläge.

In jedem EFB-Stammsatz können Sie typische Auftragsszenarios hinterlegen, z.B. für Großbaustellen oder Altbausanierung.

#### <span id="page-17-1"></span>**3.1 Beschreibung Fenster EFB-Stammsätze**

Im Fenster **EFB-Stammsätze** können Sie Stammsätze für das EFB-Modul anlegen und bearbeiten. Das Fenster **EFB-Stammsätze** beinhaltet die folgenden Registerkarten:

- Liste: Hier können Sie über die Schaltfläche Neuer Datensatz **DE**FB-Stammsätze anlegen oder vorhandene EFB-Stammsätze zum Bearbeiten auswählen.
- **Details**: Hier können Sie für den ausgewählten EFB-Stammsatz Folgendes vorgeben: **Angaben über den Verrechnungslohn** (Pkt. **1**):
	- o **Name**
	- o **Mittellohn (ML)** in EUR
	- o **Lohngebundene Kosten** in Prozent
	- o **Lohnnebenkosten** in Prozent

Prozentuale **Zuschläge auf die Einzelkosten der Teilleistungen = unmittelbare Herstellerkosten** (Pkt. **2**).

Die nachfolgende Abbildung zeigt beispielhaft den unteren Bereich des Fensters **EFB-Stammsätze**:

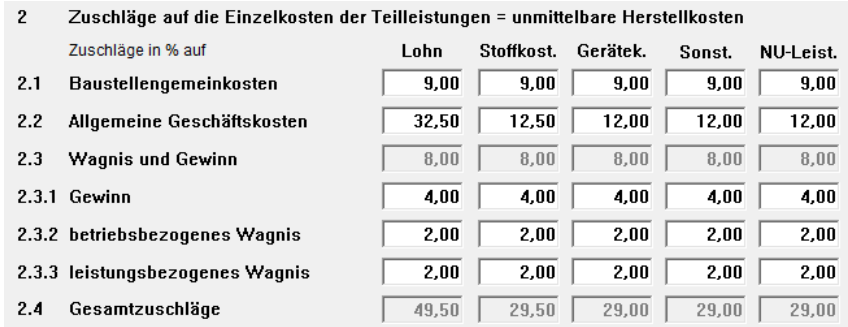

Alle Felder in dieser Abbildung enthalten lediglich Beispielwerte, welche der Veranschaulichung der Aufgliederung der Zuschläge dienen sollen und keine Vorgaben für das Ausfüllen von EFB-Stammsätzen oder Formblättern darstellen.

Die prozentualen Zuschläge eines EFB-Stammsatzes sind in folgende Einzelkosten aufgegliedert: Lohnkosten, Stoffkosten, Gerätekosten, Sonstigen Kosten und Kosten für Nachunternehmer-Leistungen.

Folgende prozentuale Zuschläge auf diese Einzelkosten können vorgegeben werden:

- o **Baustellengemeinkosten**
- o **Allgemeine Geschäftskosten**
- o **Gewinn**
- o **betriebsbezogenes Wagnis**
- o **leistungsbezogenes Wagnis**

Diese Vorgaben werden für die jeweiligen Einzelkosten summiert und in den Feldern **Gesamtzuschläge** ausgewiesen.

### <span id="page-19-0"></span>**4 Abrechnung von Mehr-/Mindermengen**

Wenn in *Merlin* das EFB-Modul freigeschaltet ist, können Sie in einer Kommission über die Schaltfläche **Vergütungsanspruch (§2 Nr.3 VOB/B)** eine Berechnung des Vergütungsanspruchs bei Mengenänderungen gemäß §2 Nr.3 VOB/B durch-führen.

Bei Bedarf können Sie Positionen aus der Berechnung herausnehmen, indem Sie einen Haken in der Spalte **NB** (für: nicht berücksichtigen) setzen.

Die Berechnung der Zuschlagssätze erfolgt auf Basis der EFB-Blätter.

Sinnvolle Werte können nur berechnet werden, wenn in allen Angeboten, Hauptangebot und Nachtragsangeboten, EFB-Blätter hinterlegt sind und diese auch vollständig bearbeitet wurden. Sie müssen deshalb unbedingt die Plausibilität der Daten prüfen.

#### <span id="page-19-1"></span>**4.1 Beschreibung Fenster Berechnung des Vergütungsanspruchs**

In diesem Fenster werden die Mehr-/Mindermengen sowie der Vergütungsanspruch gemäß §2 Nr. 3 VOB/B unter Berücksichtigung der EFB-Blätter berechnet.

Für jede Position des Leistungsverzeichnisses (Ausnahme: Tagelohnpositionen) werden die LV-Menge sowie die Grenzwerte angegeben, ab denen Mehrmengen bzw. Mindermengen zu berücksichtigen sind. Entsprechend werden der Mehrumsatz, der Minderumsatz und die Auftragssumme berechnet und aufsummiert.

Tagelohnpositionen sind in der Spalte **T** mit einem Häkchen gekennzeichnet. In der Spalte **Auftragssumme** wird bei Tagelohnpositionen deren Gesamtpreis (G.P.) angezeigt. Dieser ergibt sich aus den summierten Lohn- und Materialanteilen (= Regieleistungen) aller **[Tagesrapporte](file://///adwinsrv12/Handbuch/Handbuch%2025/Merlin25_Helpfile/Content/KomLV/Registerkarte_Regieleistungen.htm)** der jeweiligen Tagelohnposition. Die Auftragssumme (= G.P.) von Tagelohnpositionen wird bei der Berechnung der Auftrags-Gesamtsumme berücksichtigt. Alle anderen Spalten bleiben bei Tagelohnpositionen grundsätzlich leer.

Die kalkulierten Zuschläge werden aus den EFB-Blättern des Angebots übernommen. Wenn einer Kommission nicht nur ein Hauptangebot, sondern auch noch Nachtragsangebote zugrunde liegen, werden die Zuschläge aus den EFB-Blättern aller Angebote addiert. Wenn zu einem dieser Angebote kein EFB-Blatt bearbeitet wurde, werden hier auch die auf dieses Angebot entfallenden Zuschläge nicht berücksichtigt. Sie müssen also in jedem Fall die Werte auf Plausibilität prüfen.

Die Summe der Zuschläge wird mit der Auftragssumme ins Verhältnis gesetzt, so dass sich der durchschnittliche Zuschlag als Berechnungsfaktor ergibt, mit dem die Mehr- bzw. Minderumsätze multipliziert werden, um so den Vergütungsanspruch zu berechnen.

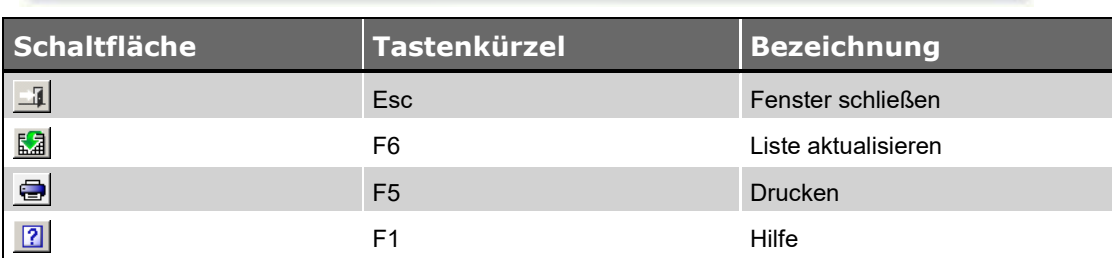

#### <span id="page-19-2"></span>**4.2 Schaltflächen Fenster Berechnung des Vergütungsanspruchs**

### <span id="page-20-0"></span>**Index**

#### **D**

Drucken EFB 221 drucken 16 EFB 222 drucken 6, 7, 16 EFB drucken 15 Urkalkulation (EFB) drucken 15

#### **E**

EFB 20 EFB 221 10 EFB 221 drucken 16 EFB 222 drucken 16 EFB 223 drucken 15 EFB drucken 15 EFB-Blätter löschen 17 EFB-Blätter Löschen 17 EFB-Objekt frei anlegen 17 EFB-Objekte bearbeiten 17 EFB-Stammsätze 18 EFB-Urkalkulation ausgleichen 11 EFB-Urkalkulation drucken 15 EFB-Urkalkulationen 9 Formblatt 221 3 Formblatt 222 bearbeiten 6, 7 Formblatt 222 drucken 6, 7 Formblatt 223 bearbeiten 7, 11 Formblatt archivieren 16 Formblatt per E-Mail 16 Mehr-/Mindermengen 20 Mengenänderung 20 Urkalkulation drucken 15 Vergütungsanspruch 20

Zuschläge EFB 221 9 EFB 222 6, 7 EFB 223 7 Ausgleichen nach Kostenarten 11 EFB-Urkalkulationen 9 EFB-Stammsätze Verrechnungslohn 18 Zuschläge auf Einzelkosten 18 EFB-Urkalkulation Objektartikel 10

### **K**

Kommissionen Mehr-/Mindermengen 20

#### **M**

Mehr-/Mindermengen 20 Mengenänderung 20

#### **U**

Urkalkulationen EFB-Urkalkulationen 11

#### **V**

Vergütungsanspruch 20

#### **Z**

Zusatzmodule EFB-Modul 3 Zuschläge EFB 221 9